## Two Factor Authentication

To increase security we use two factor authentication to hinder unwanted access to your account. The following are instructions to help users through the process of enabling Multi/Two Factor Authentication on your mobile device.

Choose a mobile device that you want to run your authentication app on then find the app store on your given device.

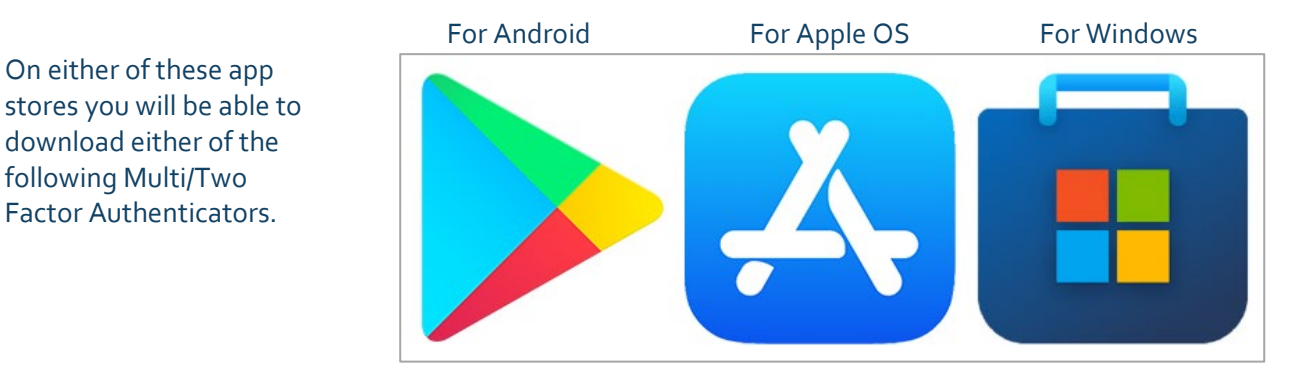

Download the authenticator app you would like to use. The most commonly used one is Google Authenticator but you can use any of these listed below:

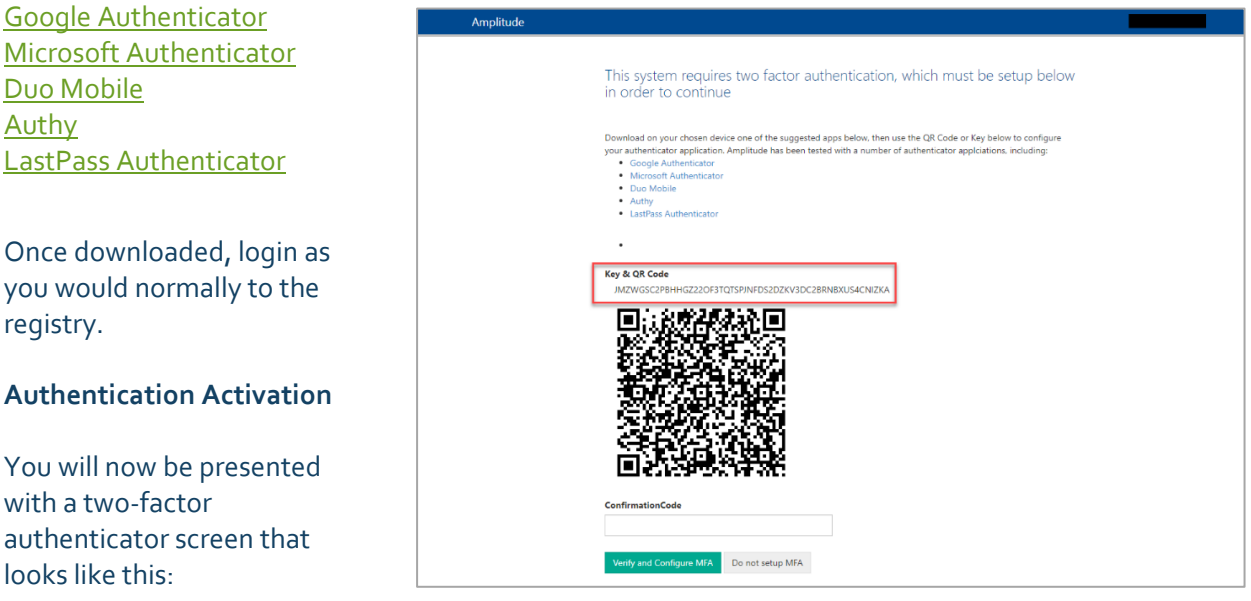

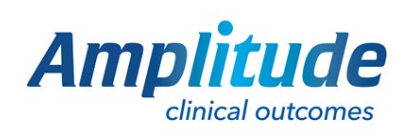

0333 014 6363 | +44 (0)1905 673 014 [Customer.support@amplitude-clinical.com](mailto:Customer.support@amplitude-clinical.com) You will now need to scan the QR code. Point your mobile device's camera at the QR code while inside the authenticator app or type in the Key above the pixel image, add the account when prompted in your authenticator app.

This will give you a code. A BLUE code is usable, while a RED code will require you to wait a couple of seconds for a new code to generate, the new code will appear BLUE.

Select the Verify and Configure Multi Factor Authentication (MFA).

WARNING: If you choose "Do not setup Multi Factor Authentication (MFA)" this will close the registry and you will not be able to login.

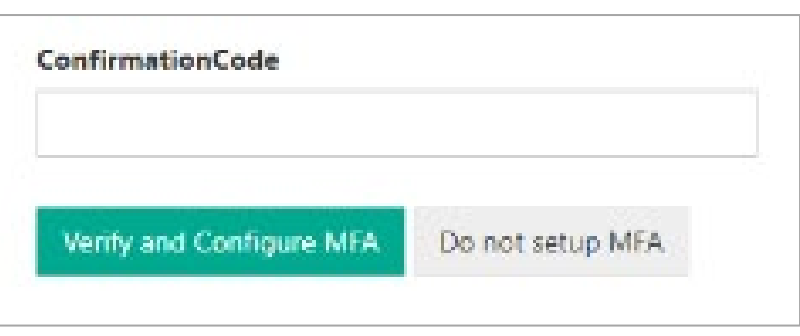

## **What do I do if have no access to a smart phone device?**

If you do not have access to a smart phone or you would prefer to use a Windows Desktop or Mac personal computer, do not worry, the following will guide you in setting up Multi/Two Factor Authentication.

The most commonly used one is Authenticator.cc but you can use any of these listed below:

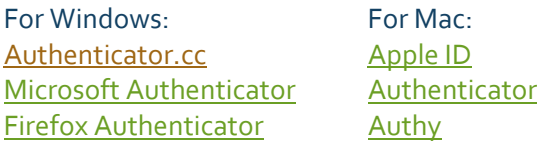

After following the installation process for the above Multi/Two Factor Authenticators for desktop devices please go back and follow the guide starting at the **Authentication Activation** section.

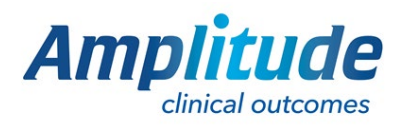

0333 014 6363 | +44 (0)1905 673 014 [Customer.support@amplitude-clinical.com](mailto:Customer.support@amplitude-clinical.com)